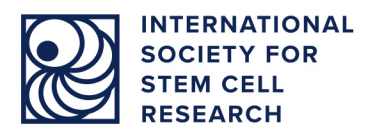

# ISSCR 2021 POSTER PRESENTER RESOURCES

18 JUNE 2021

# **Top Links**

- Juno Login site:<https://isscr2021.junolive.co/welcome>
- Poster Theater: [https://isscr2021.junolive.co/live/poster\\_hall](https://isscr2021.junolive.co/live/poster_hall)
- Log in using the ISSCR credentials that you used to register for the meeting. If needed: [Update](https://engage.isscr.org/ISSCR/AccountCreation/Sign_In.aspx?WebsiteKey=4a160596-50eb-468a-aad1-327ceac7e463&LoginRedirect=true&returnurl=%2fISSCR%2fSSO%2fSitefinityRedirect.aspx%3ftargetUrl%3dhttp%3a%2f%2fwww.isscr.org%2floginhandler%26RedirectUrl%3dhttps%3a%2f%2fwww.isscr.org%2f)  [Your ISSCR Password](https://engage.isscr.org/ISSCR/AccountCreation/Sign_In.aspx?WebsiteKey=4a160596-50eb-468a-aad1-327ceac7e463&LoginRedirect=true&returnurl=%2fISSCR%2fSSO%2fSitefinityRedirect.aspx%3ftargetUrl%3dhttp%3a%2f%2fwww.isscr.org%2floginhandler%26RedirectUrl%3dhttps%3a%2f%2fwww.isscr.org%2f)

## **If You Need Help During the Meeting** (times in Eastern Daylight Time):

- **Use the green "Ask ISSCR" button on the lower right of the screen of all meeting pages.** You will receive a response here during the following time windows: 06:30 – 16:00 on
	- Monday, 06:00 16:30 Tuesday Friday, and 06:00 16:00 Saturday.
- **[Technical](https://isscr2021.junolive.co/FAQ) Help** is available on the meeting platform, under "More", "Help & FAQ": 07:00 08:30 Monday, 21 June – Saturday, 26 June.
- **Email [Abstracts@isscr.org.](mailto:Abstracts@isscr.org)** This email box will be checked: 06:30 16:00 on Monday, 06:00 16:30 Tuesday – Friday, and during late night poster sessions.
- **Call ISSCR at +1 224-592-5700**. This phone number will be staffed 06:30 16:00 on Monday, 06:00 – 16:30 Tuesday – Friday, and during late-night poster sessions.

### **Poster Session Resources**

#### **Watch the [Poster Session Training Video](https://vimeo.com/562878911/db221b8e90) to Prepare for Your Poster Session**

This training includes the following information:

- Your poster session can be found either on your specific Poster Page or on the meeting [Agenda.](https://isscr2021.junolive.co/live/agenda) 
	- o Add your Poster Session to your schedule and to your calendar.
	- o When it is time for your Poster Session, click on your poster session page to enter the session.
	- o Please note, we have updated the user experience since this video was filmed: **Joining the Session:** Joining your session is now as simple as clicking *Unmute* and *Start Video,* similar to Zoom. There is no longer a "JOIN button" to join the stage.
	- o When you enter your Poster Session, switch ON your camera and mic buttons (lower left). Now your attendees can see and hear you.
	- o Learn how to share your screen at 05:38 in the Poster Session Training Video.
- Once your poster session has past, it will no longer be visible on your Poster Page.
- Poster session controls (lower left): Audio, Video, Share Desktop, Change Camera, Hide.
- Poster session text communications (right panel): Chat and Q&A.
- If you are having any difficulties, you can use the green chat bubble (lower right) to get help.

#### **Other Poster Session Resources**

- [Read our Meeting Platform](https://www.isscr.org/docs/default-source/2021-annual-meeting/updated-presenter-information-for-juno-platform-(2).pdf?sfvrsn=c36558b1_2) Technical Guide Learn how to navigate the Poster Session controls.
- [Test Your Set Up](https://tokbox.com/developer/tools/precall/results) We encourage all poster presenters to test their set up before the meeting to make sure your audio and video are working appropriately.